# **WIFI** Networks - **SLCConnect** & SLCPublic

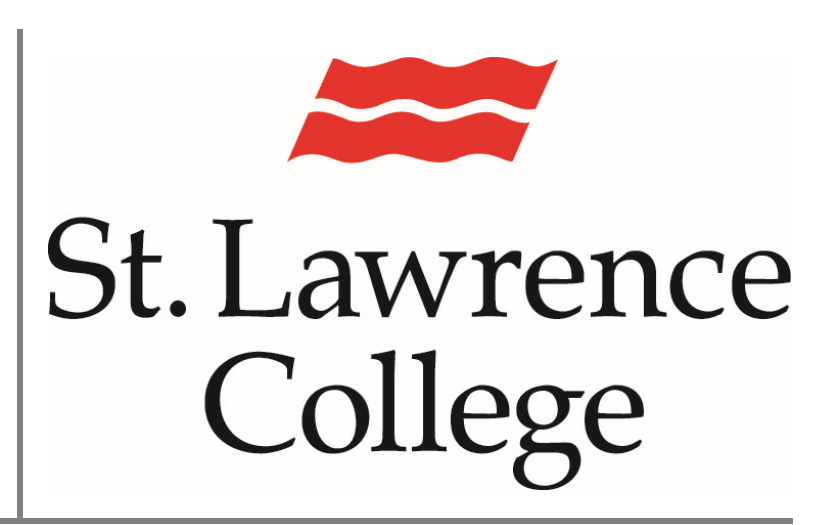

This manual contains pertinent information about SLC's WIFI Networks – SLCConnect & SLCPublic.

August 2021

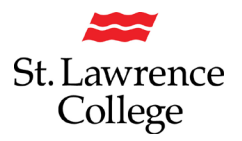

### **About**

Wireless Internet access is available for personal devices everywhere on campus. At SLC, we have two WIFI networks on campus. The SLCConnect network is a secure network that you can access with the same credentials that you use to login to slc.me, the college computers, blackboard, etc. The SLCPublic network is available to everyone on campus and requires no password to login.

### **How to Connect**

### **Personal Computer/Laptop**

To connect your personal computer/laptop you must **select a wireless network** that your device can connect to. Click on the **connection/Wi-Fi icon** to view available network options.

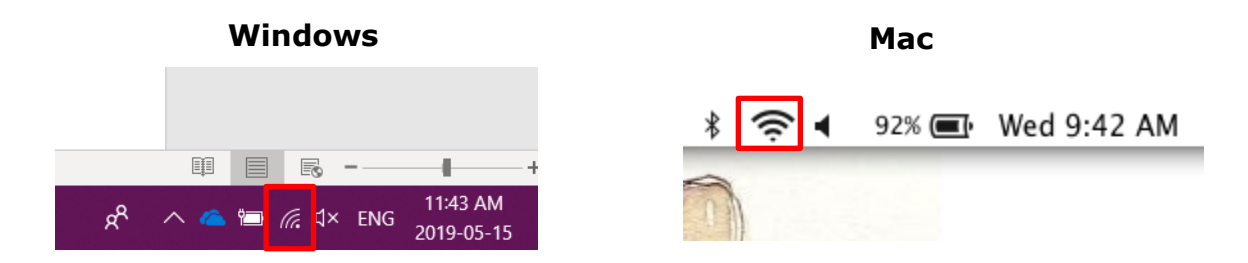

A list of available networks will pop up. **Choose the network** you would like to connect to and follow the next steps to properly connect to the *SLCConnect* or *SLCPublic* network.

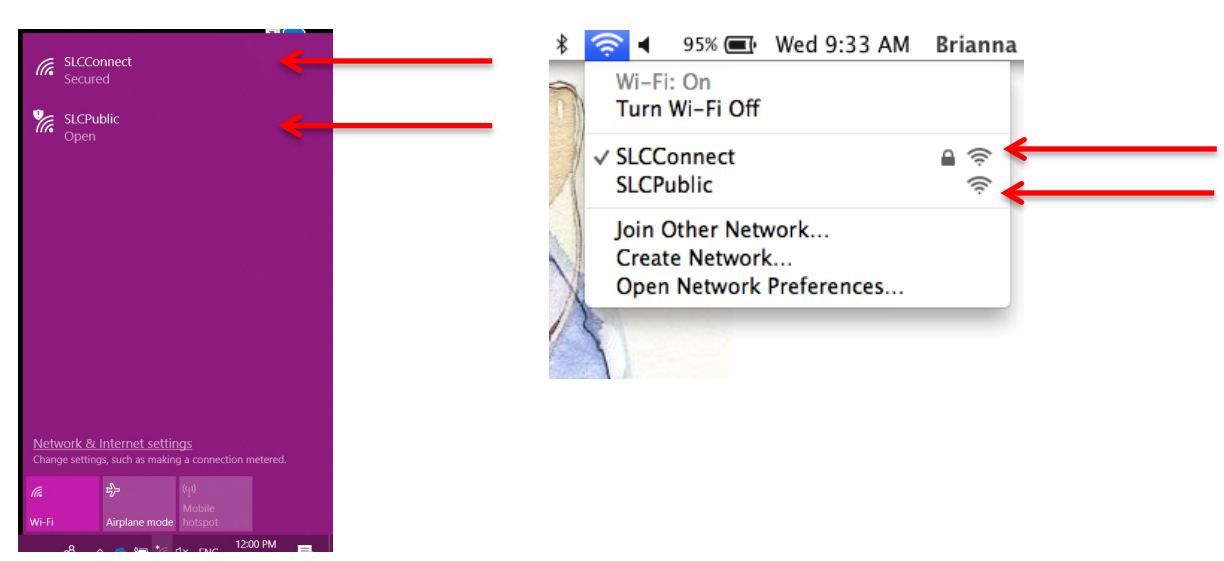

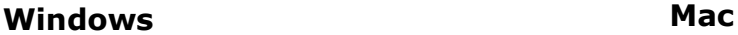

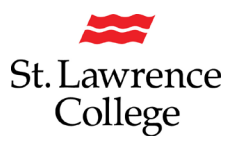

**Connect to SLCConnect:** *SLCConnect* is the college's secure network that requires a SLC account to sign in. If you select this network, you will be presented with the screen below. You will type in your full college email address (first.last@student.sl.on.ca) for the **username** and the same **password** used to sign in to slc.me, college computers, blackboard, etc. Click **Ok** or **Join** to connect.

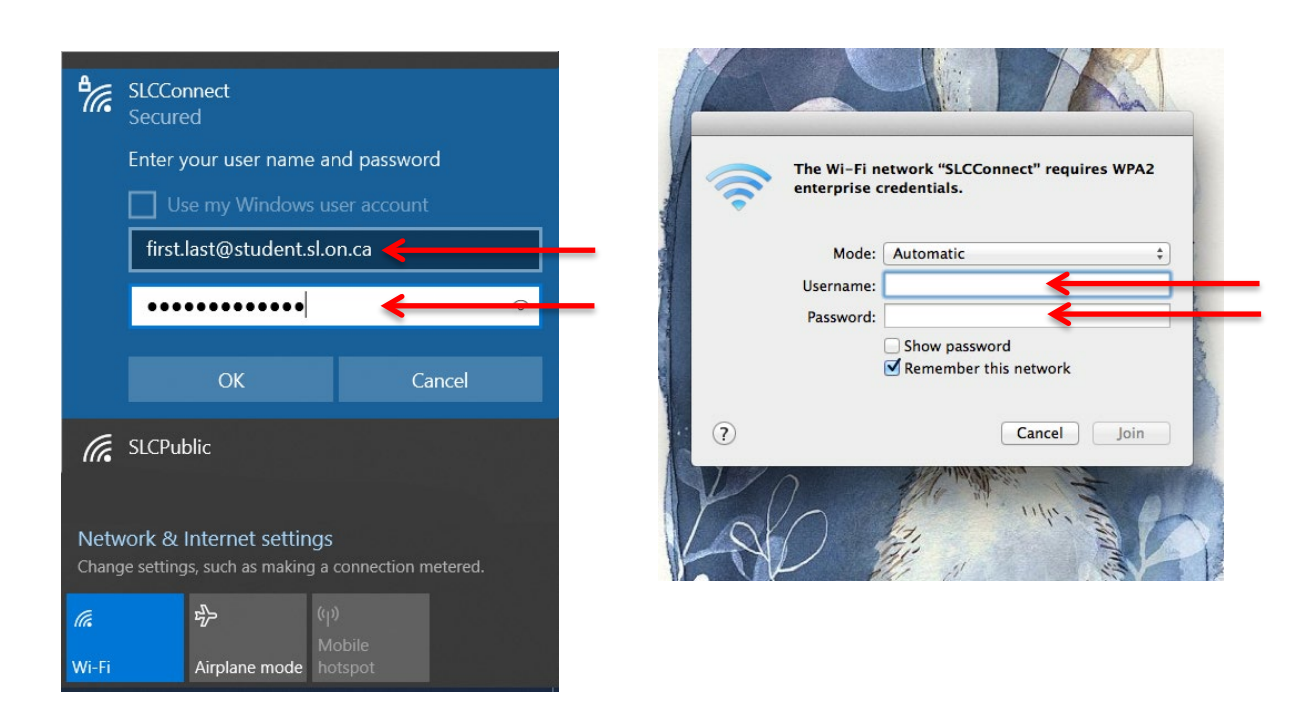

#### **Windows Mac**

**Connect to SLCPublic**: *SLCPublic* is the college's open network that anyone on the college campus can connect to. It does not require a username or password to log in and allows all students and visitors of the college to have an available network to connect to without an account.

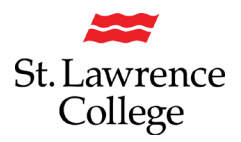

#### **iPhone/iPad**

To connect your phone or tablet to *SLCConnect* or *SLCPublic*, please follow the steps below:

#### Choose **Settings.**

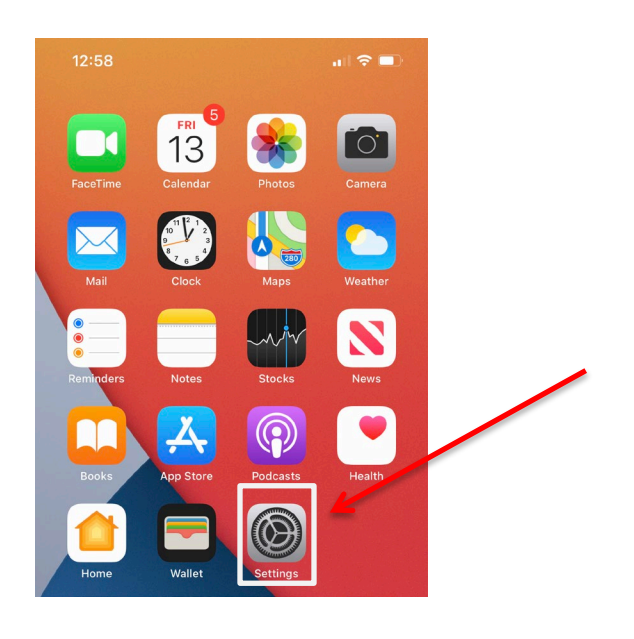

From your **Settings**, select **Wi-Fi** and then select the college network you want to connect to (**SLCConnect or SLCPublic**).

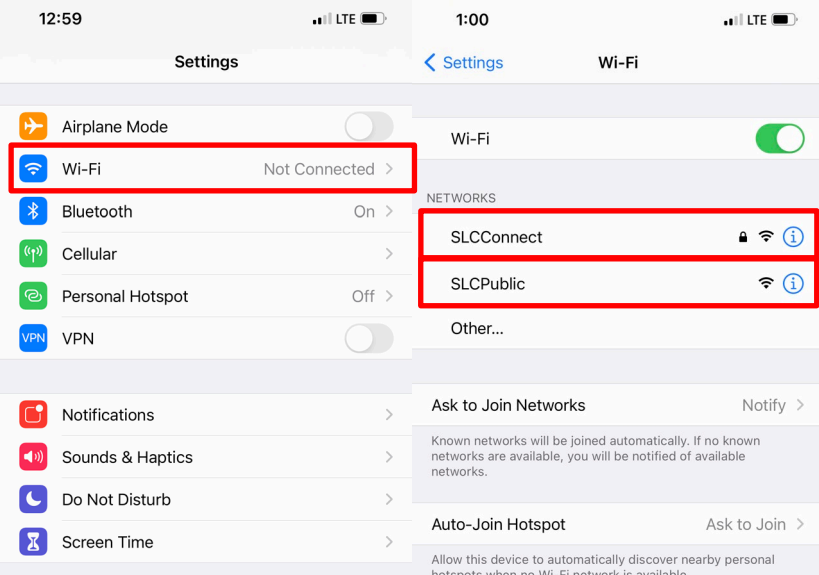

If you select **SLCConnect** (*SLC's Secure Network*) you will be required to sign into the network with your SLC login credentials. Enter a **Username or Identity** and **password**. You

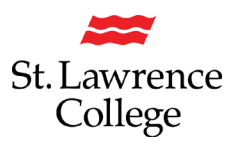

will use your college email and password to sign in that you use to sign in to slc.me, college computers, blackboard, etc. Click **Join** to connect.

You will then be shown the wireless certificate, tap **Trust.**

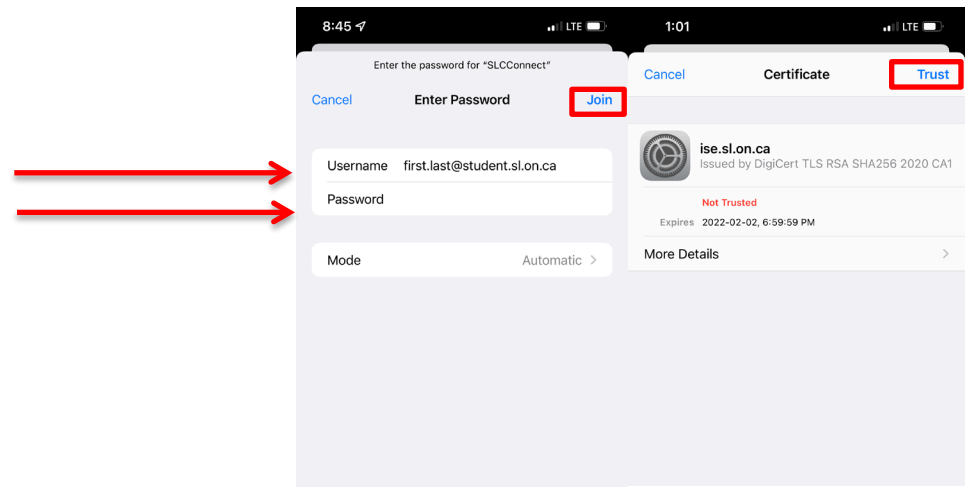

If you select **SLCPublic** (*SLC's Open Network*) follow the same steps up until the login screen. You will not be required to enter a username or password.

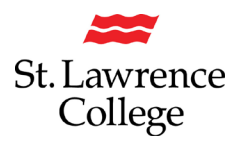

#### **Android**

To connect your phone or tablet to *SLCConnect* or *SLCPublic*, please follow the steps below:

Swipe down from the top of the phone, then long tap on the **Wi-Fi icon.**

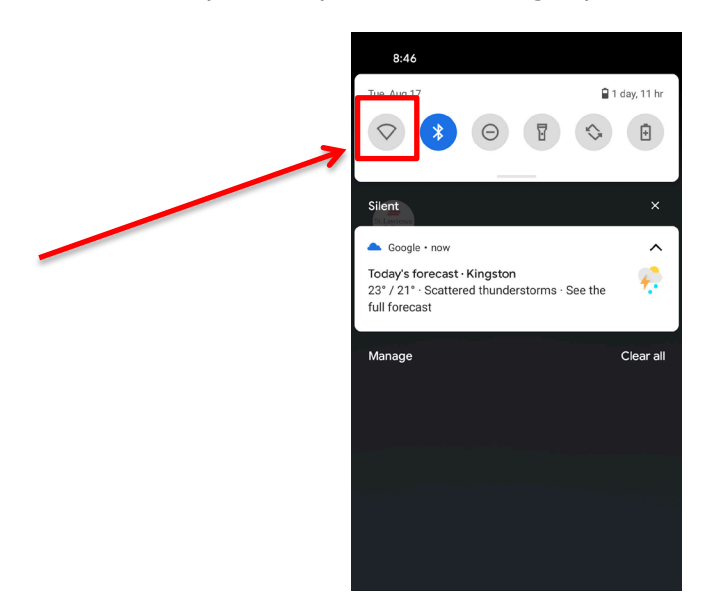

From the Wi-Fi settings menu, select the college network you want to connect to (**SLCConnect or SLCPublic**).

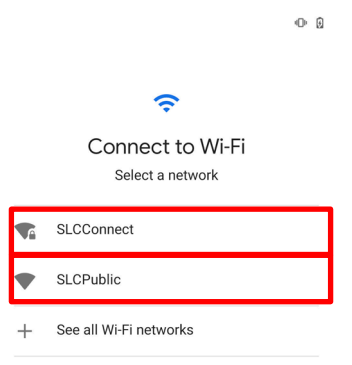

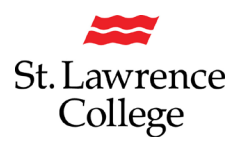

If you select **SLCConnect** (*SLC's Secure Network*) you will be required to sign into the network with your SLC login credentials. The **Username** or **Identity** field enter your full college email address, and your **Password** used when signing into slc.me or blackboard. Depending on your version of Android you may need to type *sl.on.ca* for the **Domain** field. For the **CA certificate** or **Online Certificate** dropdown menu tap **Don't Validate**. Tap **Connect**.

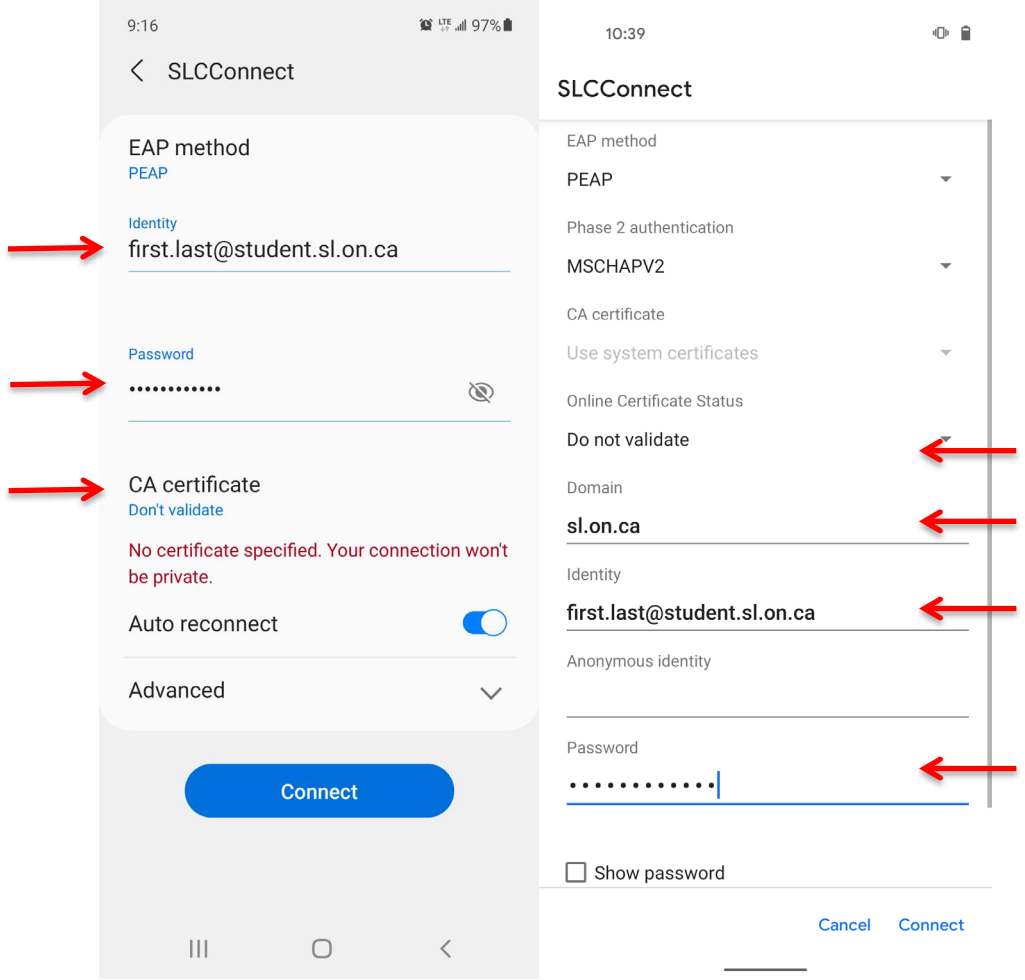

If you select **SLCPublic** (*SLC's Open Network*) follow the same steps up until the login screen. You will not be required to enter a username or password.

If you have any issues connecting to either of the SLC WIFI networks, please seek the IT Service Desk for assistance at slc.me@sl.on.ca or x1000